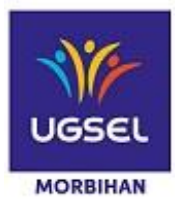

### **1. Connexion à l'application UGSELNET**

Vous connectez à l'adresse suivante : [http://ugselnet.org](http://ugselnet.org/)

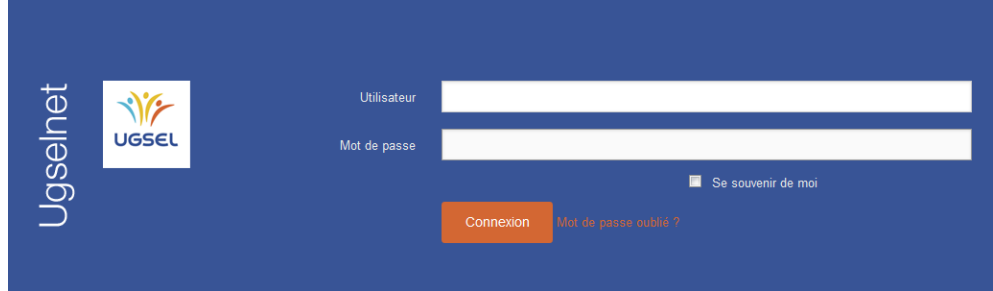

### **2. Connexion à USPORT**

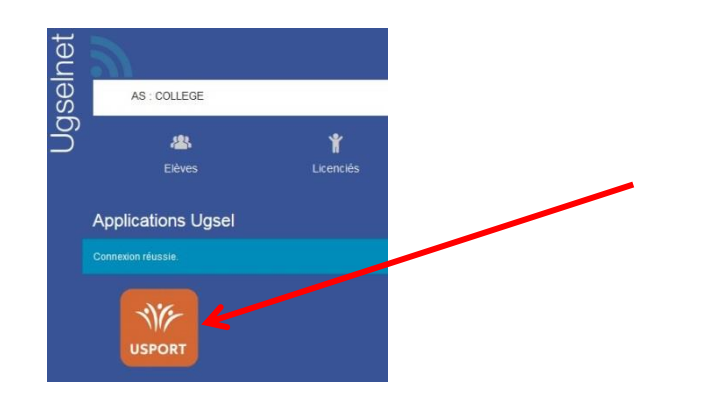

## **3. Cliquer sur l'icône « ATHLETISME PLEIN AIR »**

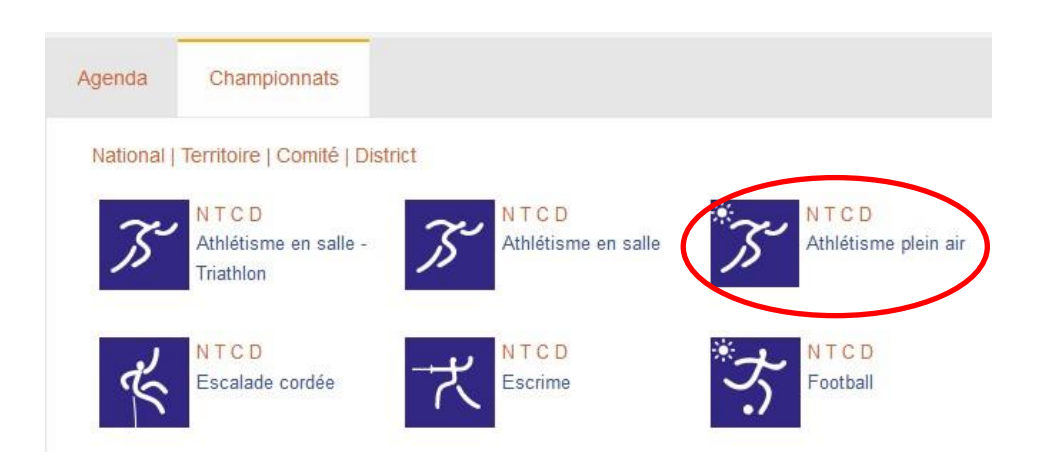

**4. Une liste concernant les compétitions d'athlétisme s'affichent. Choisir celle pour laquelle vous souhaitez effectuer des inscriptions.**

USPORT / CHAMPIONNATS / Championnats : Athlétisme plein air

Athlé Plein Air CJ 2018 2019 (Créé par : National)

Athlé Plein Air BM 2018 2019 (Créé par : National)

# **ATTENTION – COMMENCER PAR LES INSCRIPTIONS PAR EQUIPE**

# INSCRIPTIONS - EQUIPE

#### **5. Inscriptions de vos élèves**

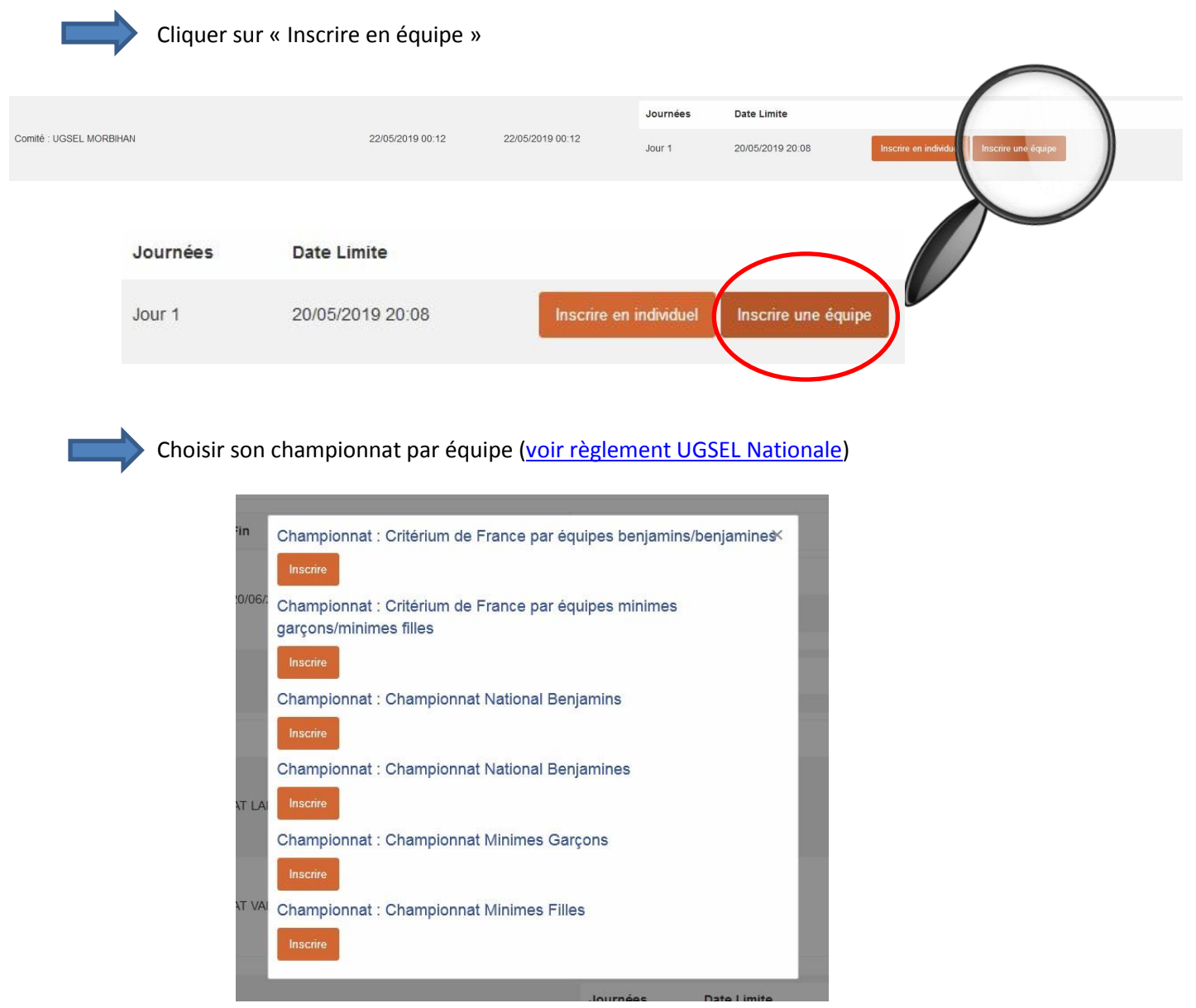

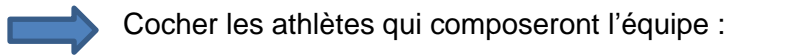

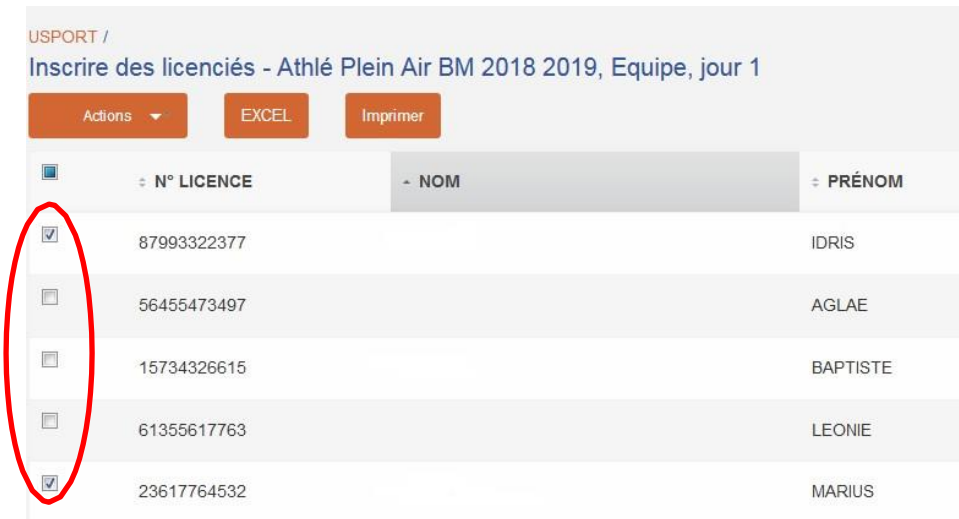

Cliquer sur « Actions », puis « Inscrire une équipe »

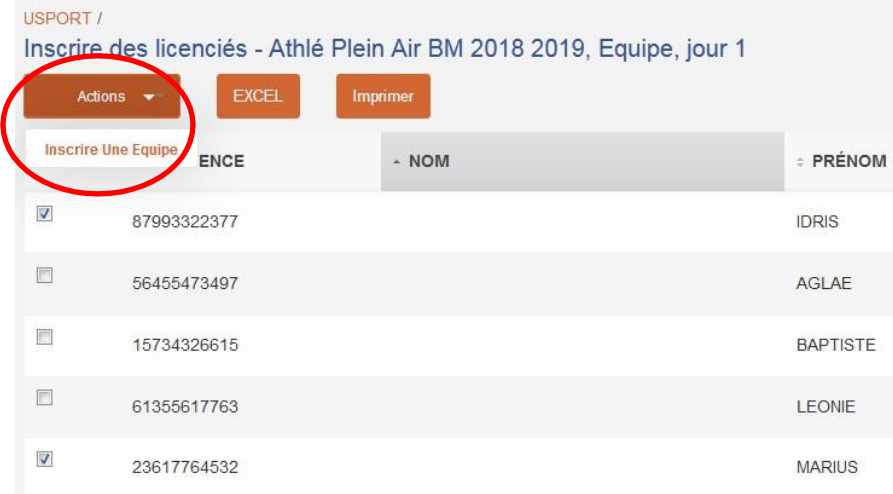

Après avoir cliqué sur « Inscrire », l'écran suivant s'affiche.

Il s'agit du choix des épreuves de l'équipe.

Cocher uniquement les épreuves dans lesquelles les athlètes participeront au titre de l'équipe 1

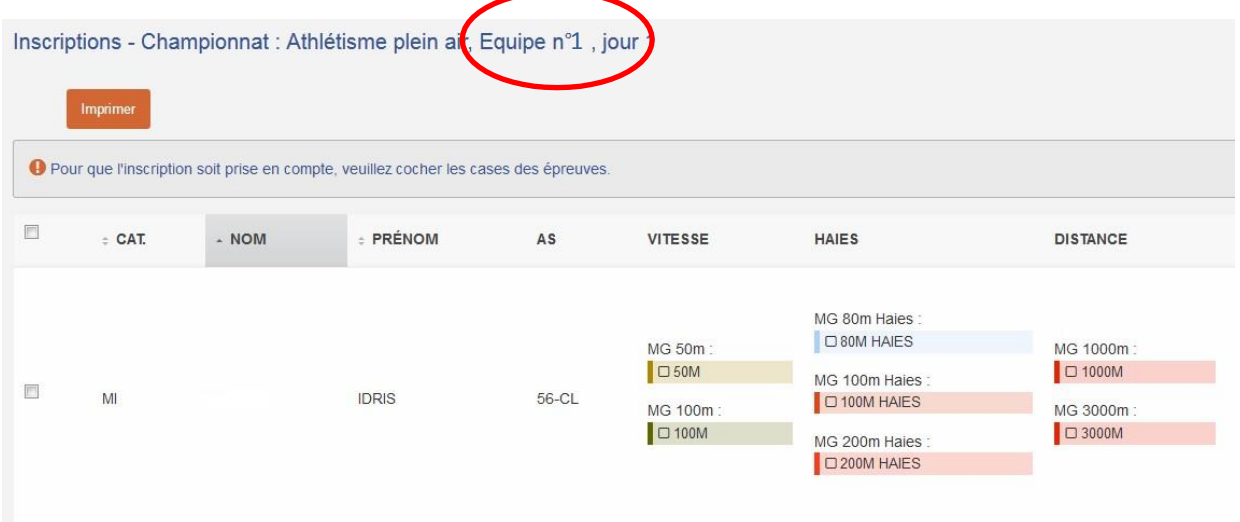

ATTENTION : un seul relais par équipe est possible.

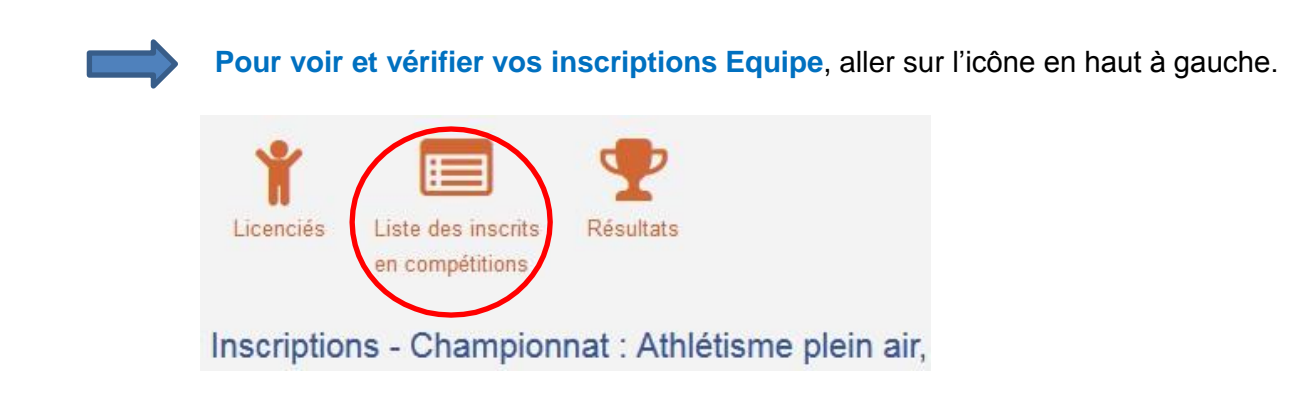

Puis choisir :

- Championnat : Athlé plein air BM
- Championnat du comité : UGSEL Morbihan
- **Filtrer**

Choisir « Equipe Championnat »

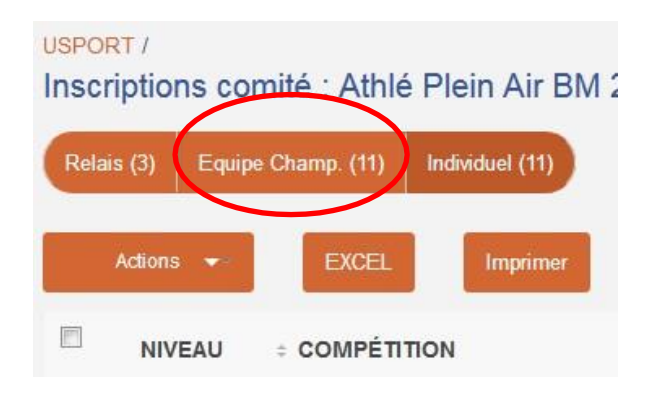

Si une erreur a été faite, d'athlète ou d'épreuve, c'est à partir d'ici que les changements se feront.

Cliquer sur l'athlète qui ne doit pas être dans l'équipe ou son épreuve, puis cliquer sur « Action – Ajouter à Equipe »

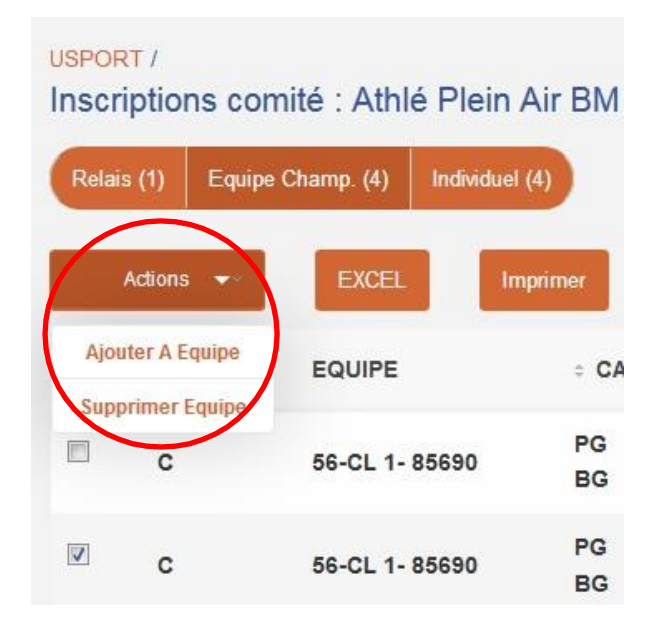

A partir de là, vous aurez accès à votre liste d'élève et vous pourrez sélectionner le nouvel athlète et son épreuve ou le même athlète auquel vous rajouterez une épreuve.

Ensuite, vous devrez supprimer l'athlète ou l'épreuve dont vous ne souhaitez plus la participation.

N'oubliez pas de vérifier la validité de votre équipe.

ATTENTION, lorsque je supprime une épreuve de l'équipe, elle apparait toujours sous l'onglet « individuel ». N'oubliez pas de supprimer cette épreuve si besoin.

## **UNE FOIS LES INSCRIPTIONS DES EQUIPES RÉALISEES, VOUS POUVEZ PROCEDEZ AUX INSCRIPTIONS DES INDIVIDUELS + LES RELAIS HORS EQUIPE**

**Inscriptions de vos relais - hors équipe**

Cliquer sur « inscrire en individuel » et procéder aux inscriptions.

## **IMPORTANT : Veillez à ne pas utiliser le même numéro de relais que celui que vous avez utilisé pour les équipes.**

Si des athlètes faisant partis des équipes, participent aussi dans des épreuves individuelles, vous pourrez ensuite les inscrire à « titre individuel ».

ATTENTION à bien respecter le nombre d'épreuves autorisées.